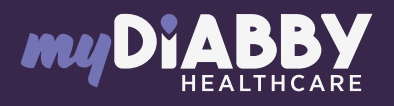

## LOGIN GUIDE

This login guide provides the specific login information for your device. Please refer to the manual for all information on using myDiabby Healthcare\*.

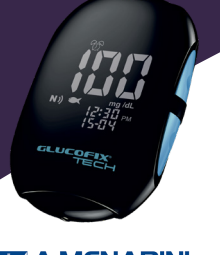

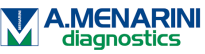

## NFC connection for Glucofix® Tech and Glucofix® Tech 2K meters

Data transfer is done using the NFC antenna by bringing the meter close to your smartphone.

- Make sure the meter is set to the correct date and time to use connectivity with the myDiabby application. 1
- Enable NFC on your smartphone (in the settings) *on some smartphones, NFC is enabled by default and cannot be disabled* 2
- $3$  Log in to the  $\frac{4}{1}$ myDiabby application and open the "My connected objects" tab
- Select "Connect my capillary blood glucose meter", then select your meter from the list

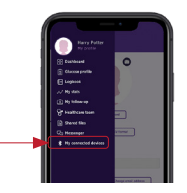

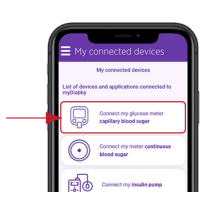

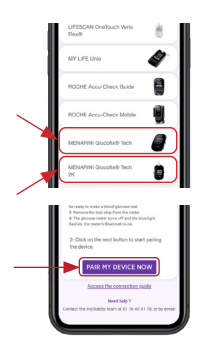

- 5 Click on the "Connect my meter" button
- 6 Activate NFC on the meter. To do this: **•** Open the player's parameter menu: press the M (on/off) and buttons simultaneously for 4 seconds 1
	- **<sup>2</sup>** Press the button, an N will flash
	- **3** Press the M button, "Off" appears
	- 4 Press the **Dutton**, "On" appears
	- 5 Press the M button, "SET" appears, the NFC is activated on your player.
	- **6** Turn off the meter: press the M button for 3 seconds

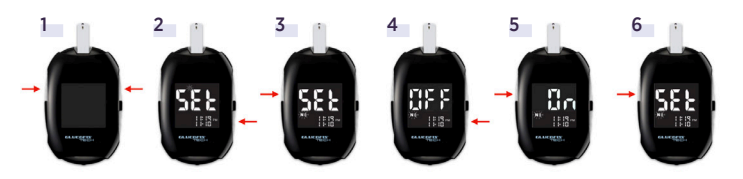

- 7 The search is underway:
	- On Android, bring the meter close to your smartphone at the NFC spot.
	- On iPhone, bring your insulin pen close to the NFC spot. Your iPhone will vibrate once the meter is detected and a confirmation will appear on the screen.

## Daily use

- $1$  Test your blood sugar level with the meter as usual. Log in to the myDiabby application and open the "My connected objects" tab 2
- $3$  At the meter you have connected, press "Synchronize".
- The search is underway: 4
	- On Android, bring the meter close to your smartphone at the NFC spot.
	- On iPhone, bring your insulin pen close to the NFC spot. Your iPhone will vibrate once the meter is detected and a confirmation will appear on the screen.

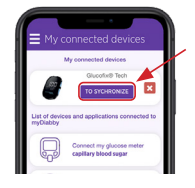

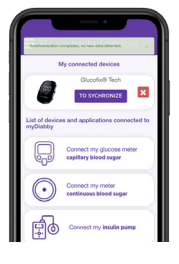

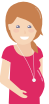

## If you have gestational diabetes:

If you have gestational diabetes: once the blood sugar level appears on the myDiabby application, CHECK or VERIFY the time of day so that the result is in the right place in the logbook. You can add comments or insulin doses.

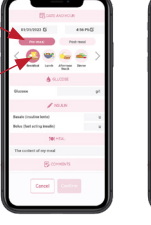

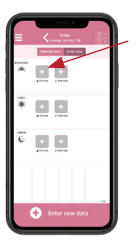

If you have any questions about the myDiabby application: support@mydiabby.com or by phone

France: 01 76 40 01 78 **Belgique : 02 320 11 96 |** 

\*The manual is available for download and consultation on the myDiabby Healthcare platform.

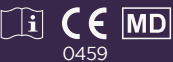

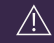

Document applicable from version 2.19 of myDiabby Healthcare